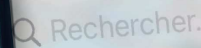

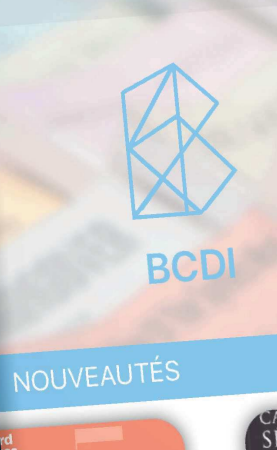

NAGEMENT efficace:

Accueil

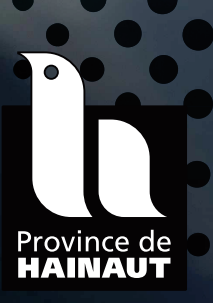

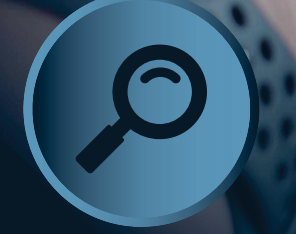

**Rechercher**

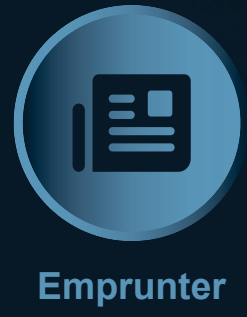

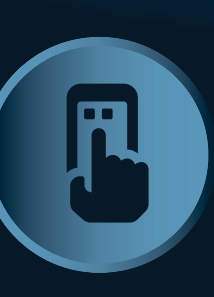

**RÈserver**

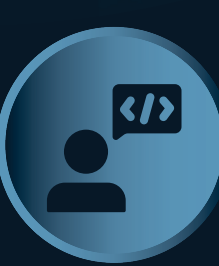

Toute votre

.HIERS de la<br>:CURITÉ etdeia JUS

BIBENPOCHE

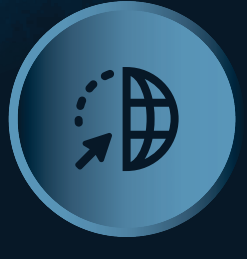

**Síinformer**

**Partager**

# Manuel d'utilisation

CPRO

# **Table des matières**

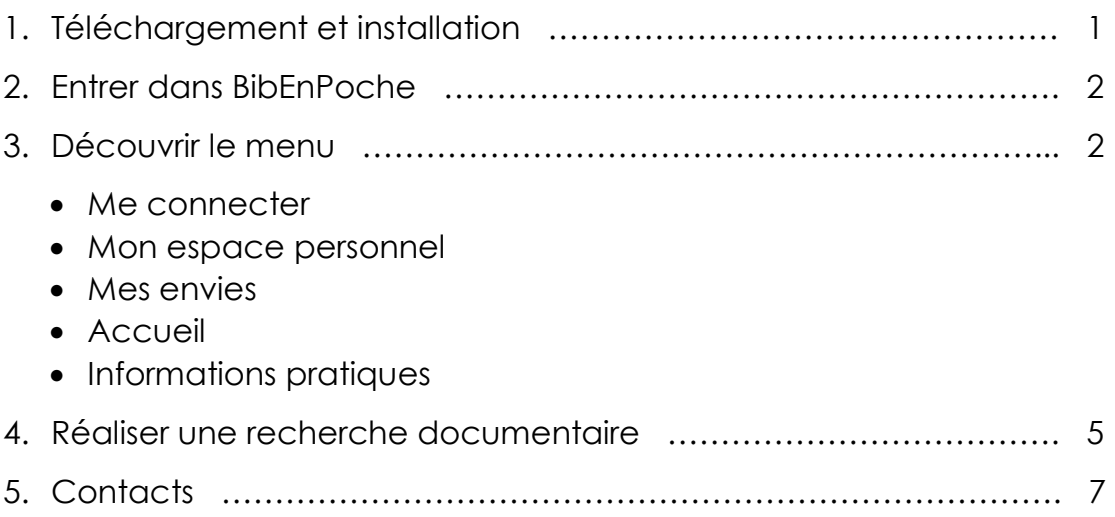

## **Toute votre Bibenpoche:** l'application pour mobile et tablette

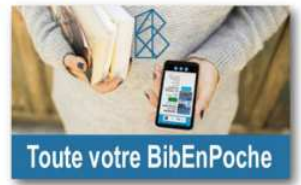

## **1. Téléchargement et installation :**

• Rendez-vous sur :

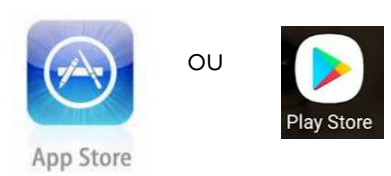

• Téléchargez l'application **BibEnPoche** 

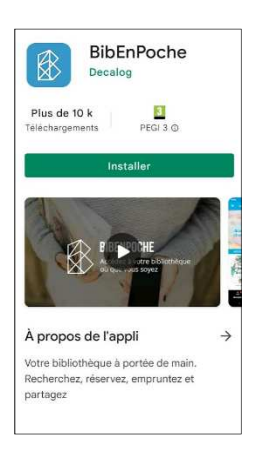

• Une fois l'application installée, choisissez **Autres pays,** tapez le nom de la **commune** et sélectionnez votre **bibliothèque/centre de documentation** 

 $\mathbb{R}$ 

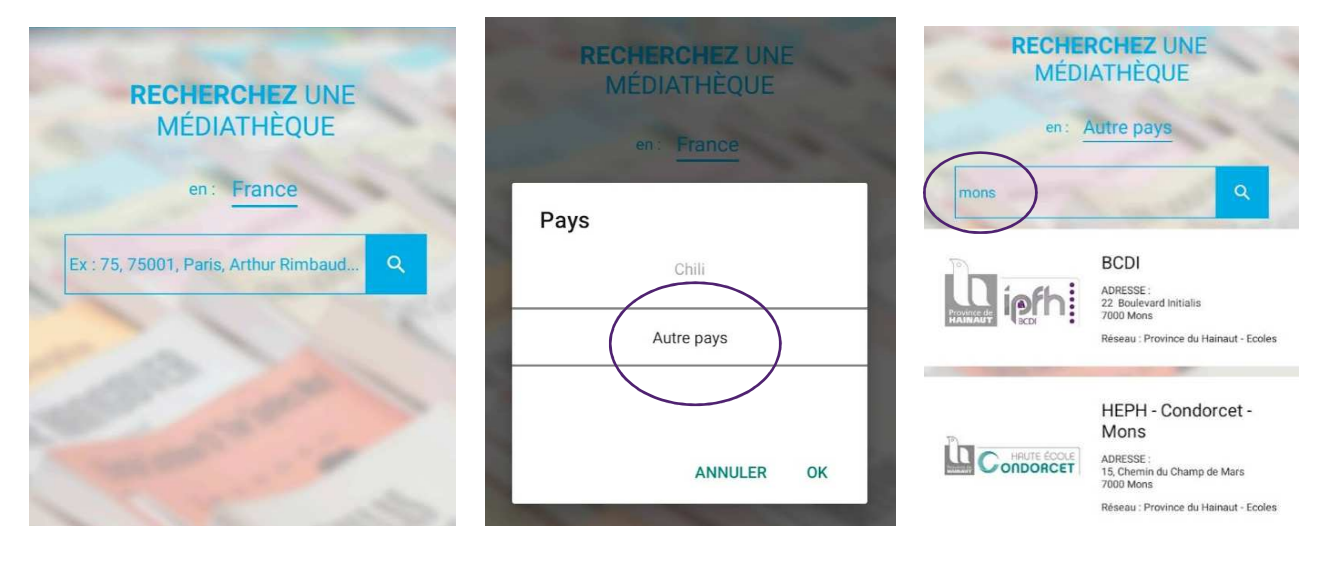

### **2. Entrer dans BibEnPoche :**

Vous pouvez :

- Vous connecter en entrant vos identifiant/mot de passe (les mêmes que ceux de votre compte lecteur DOCPRO)
- Continuer en tant qu'invité si vous n'avez d'identifiant/mot de passe

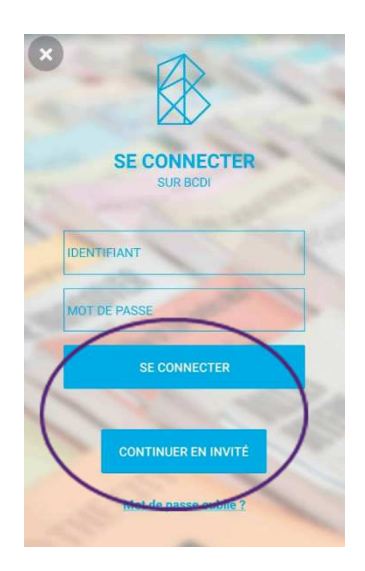

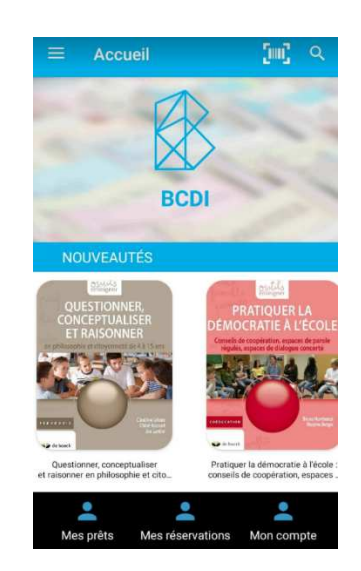

#### **3. Découvrir le menu**

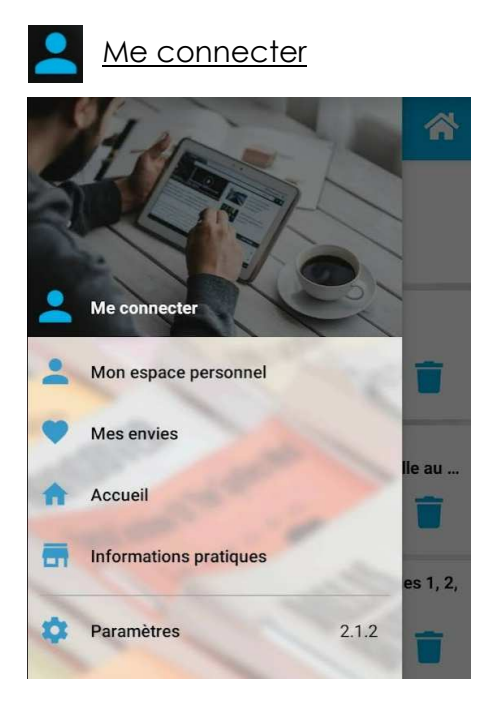

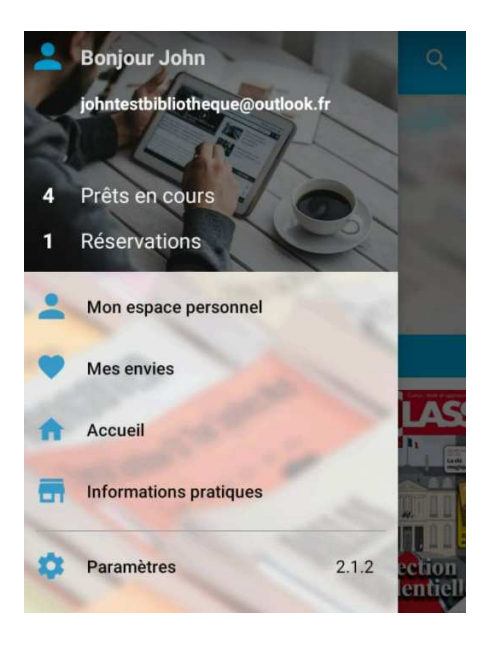

 Dans Mon espace personnel, vous trouverez le détail de vos **prêts**, **réservations et données personnelles** (mon compte) **:** 

#### Mes prêts ⋒ **B** 4 PRÊTS John L'anglais des métiers de l'accueil Pierre Couturier<br>Prêté le : 16-03-2022<br>A : BCDI<br>Retour prévu le : 15-04-2022  $\mathbb{C}$ Rituels pour développer les compétences sociales Laure Reynaud<br>Prété le : 16-03-2022<br>À : BCDI<br>Retour prévule : 15-04-2022  $\mathbb{G}$ Communication assertive : Comment Gérard Blanc<br>Prêté le : 16-03-2022<br>À : BCDI  $\mathbf G$ . 600)<br>Itour prévu le : 15-04-2022 ≗

 En cliquant sur cet icône, vous pourrez prolonger la durée de votre prêt en cours 15 jours après sa date d'emprunt.

 La prolongation sera cependant refusée en cas de réservation par un autre usager.

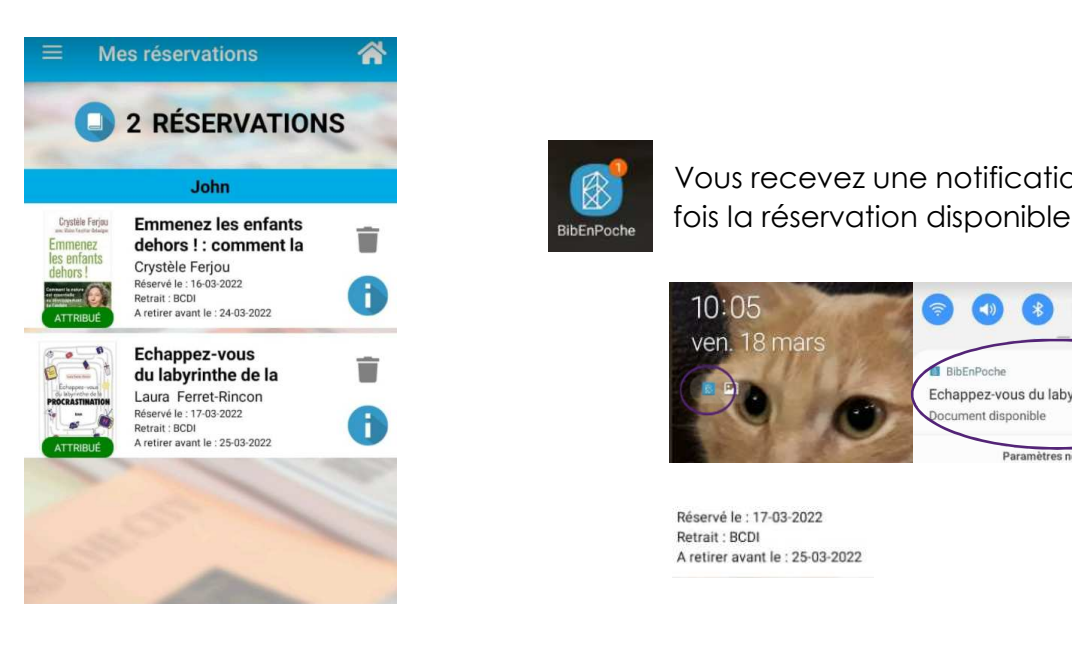

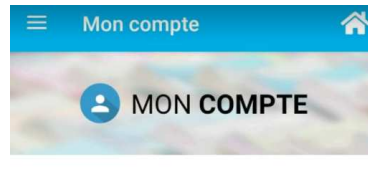

#### **John TEST**

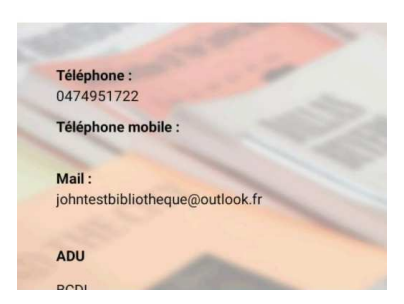

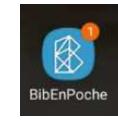

 $\mathbb{R}^9$  Vous recevez une notification une

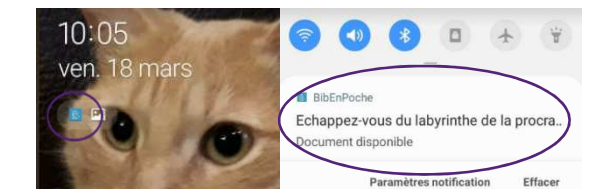

Réservé le : 17-03-2022 Retrait: BCDI A retirer avant le : 25-03-2022

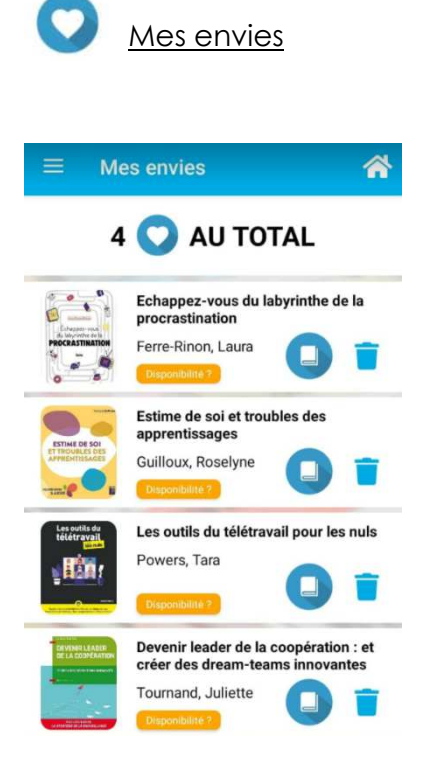

En cliquant sur cet icône, vous pourrez réserver le livre sur le site de retrait de votre choix

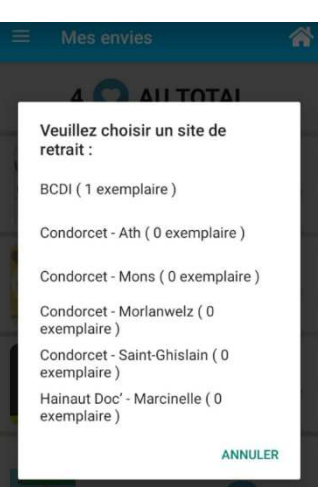

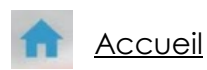

Depuis cette page, vous pouvez :

- **Scanner le code commercial** d'un livre et en connaître la **disponiblité dans votre bibliothèque**
- Accéder directement à vos prêts, réservations et données personnelles

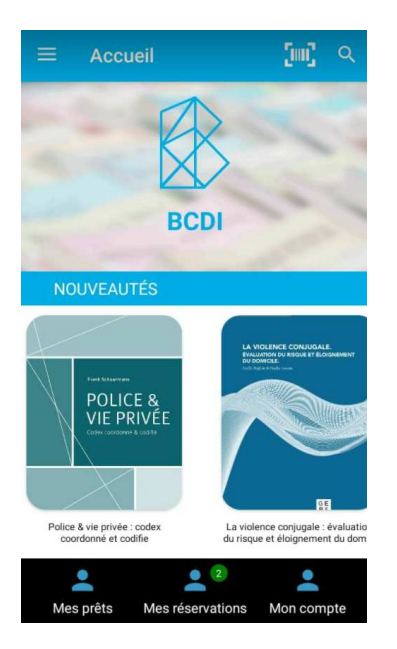

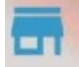

Informations pratiques

Vous trouverez dans cette partie,

- Les **coordonnées et horaires des bibliothèques** du réseau DOCPRO (BCDI Hainaut Doc – Hautes écoles Condorcet)
- Un lien vers notre **portail** (site web)
- La possibilité de nous **contacter par téléphone ou mail** via les icones l

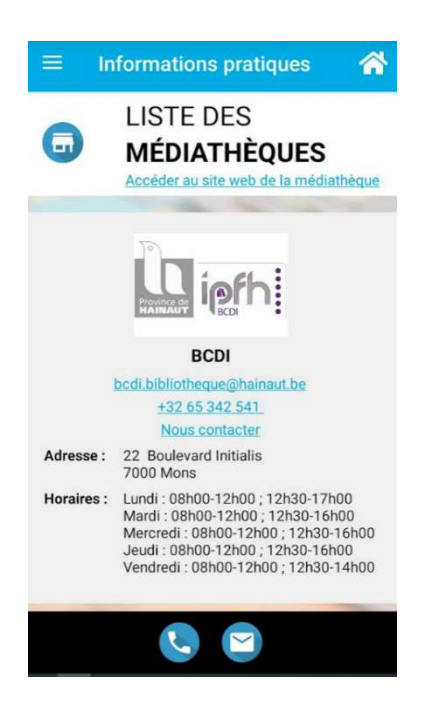

**4. Réaliser une recherche :** 

 Cliquez sur la loupe en haut à droite Q

Plusieurs choix s'offrent ensuite à vous :

- Saisir dans le champ de recherche un titre, un auteur ou un/des sujet(s) (1)
- Scanner le code-barre d'un livre (2)
- Cliquer sur le micro et énoncer le terme de recherche (3)

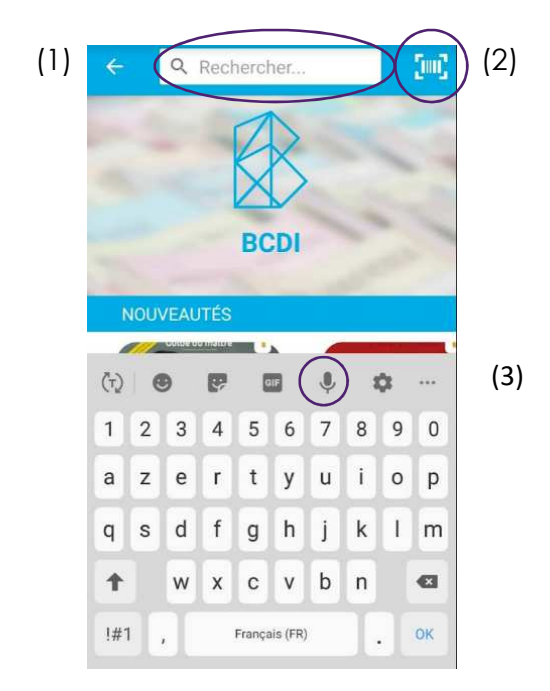

Une liste de références s'affiche, vous pouvez dès à présent :

- Trier les documents (1) ou affiner la recherche via des filtres (2)
- Vérifier la disponibilité du document (3)
- Créer une liste d'envies (4)
- Partager la référence par mail, sms ou via les réseaux sociaux (5)

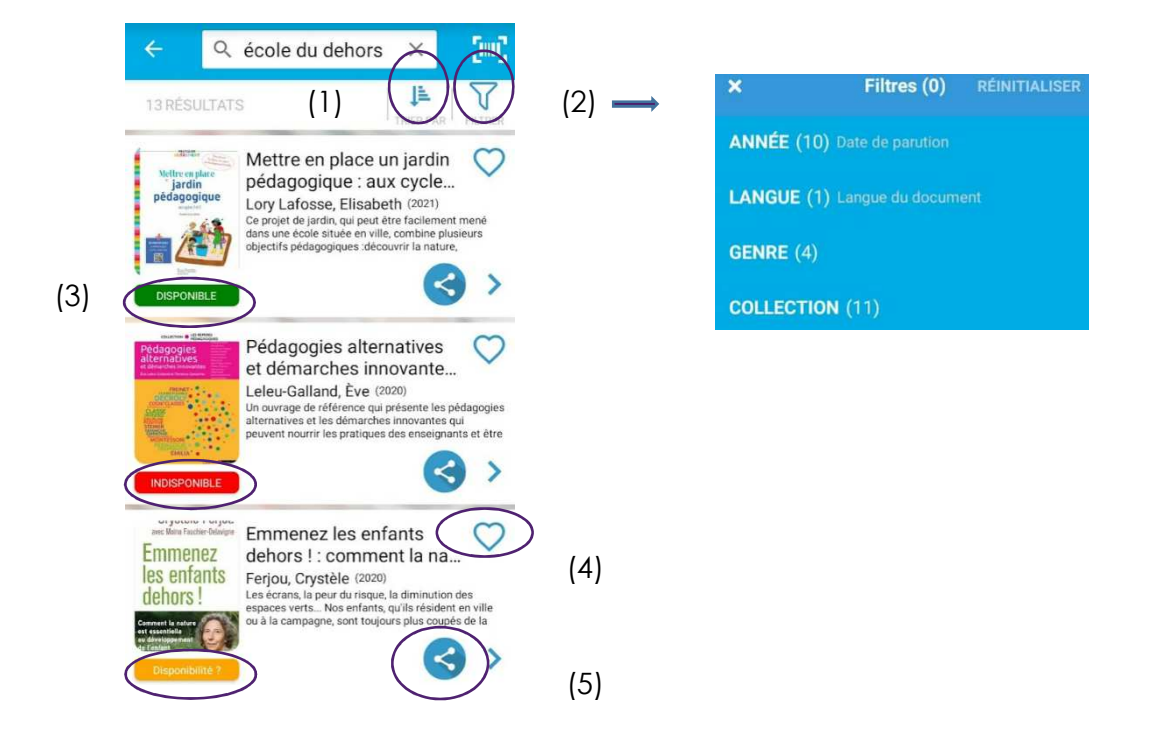

En cliquant sur la flèche >, la fiche détaillée du livre apparaitra et vous offrira la possibilité de partager la référence, de l'ajouter à une liste d'envies (1)et/ou en cas de connexion, de réserver le document (2).

En cliquant sur la flèche (3), vous connaîtrez la localisation du document (BCDI, Hainaut Doc', Hautes écoles Condorcet)

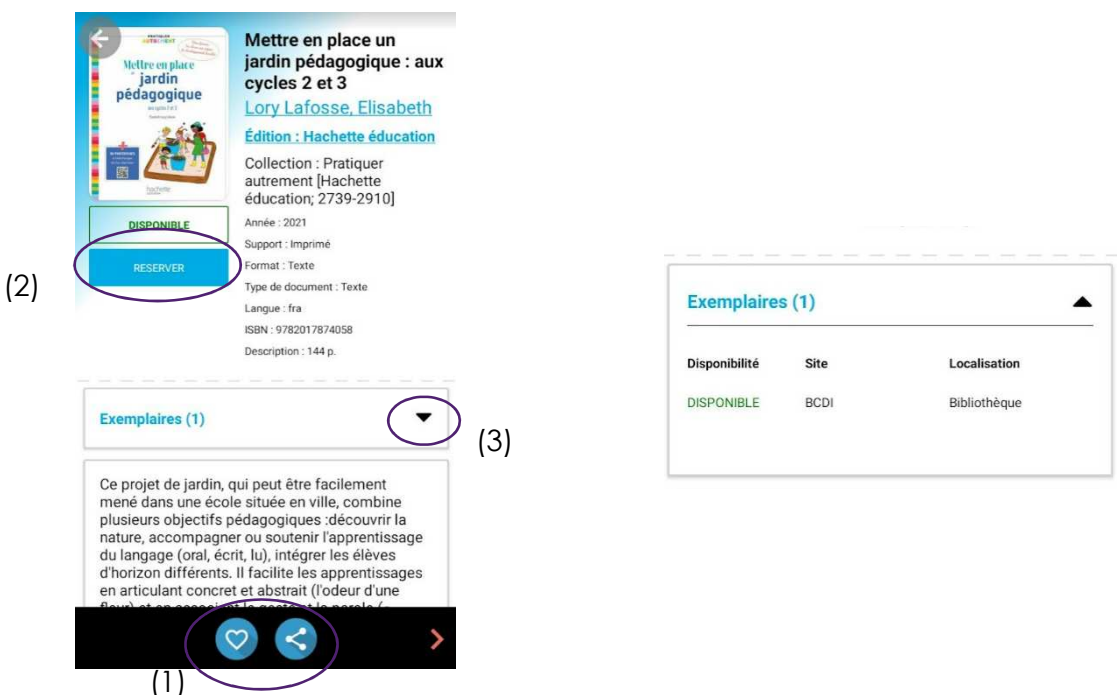

#### **5. Contacts :**

Toutes nos équipes se tiennent à votre disposition pour vous accompagner dans l'utilisation du catalogue ligne et de l'application.

N'hésitez pas à nous contacter…

#### • **BCDI**

bcdi.bibliotheque@hainaut.be Tél. 0032 (0)65 342 541-542-543

#### • **Hainaut Doc'**

hainaut.doc@hainaut.be Tél. 0032 (0)71 447 280

#### • **Condorcet Ath**

biblio.ath@condorcet.be Tél. 0032 (0)68 264 652

#### • **Condorcet Mons**

biblio.mons@condorcet.be Tél. 0032 (0)65 881 215

#### • **Condorcet Morlanwelz**

he.leclercq@condorcet.be Tél. 0032 (0)64 432 036

#### • **Condorcet Saint-Ghislain**

 biblio.saintghislain@condorcet.be Tél. 0032 (0)65 714 280